**As part of the ATS system you are able to import calendars from Microsoft Outlook, an Excel File or a Google iCalendar file.** 

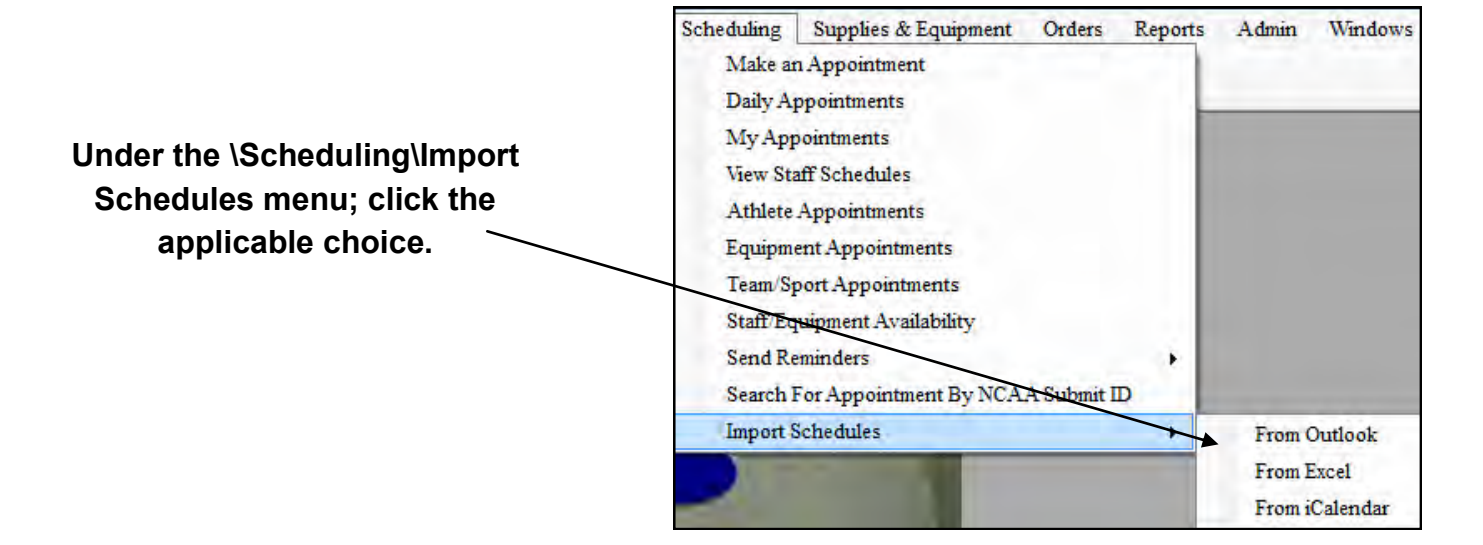

## **Import from Microsoft Outlook**

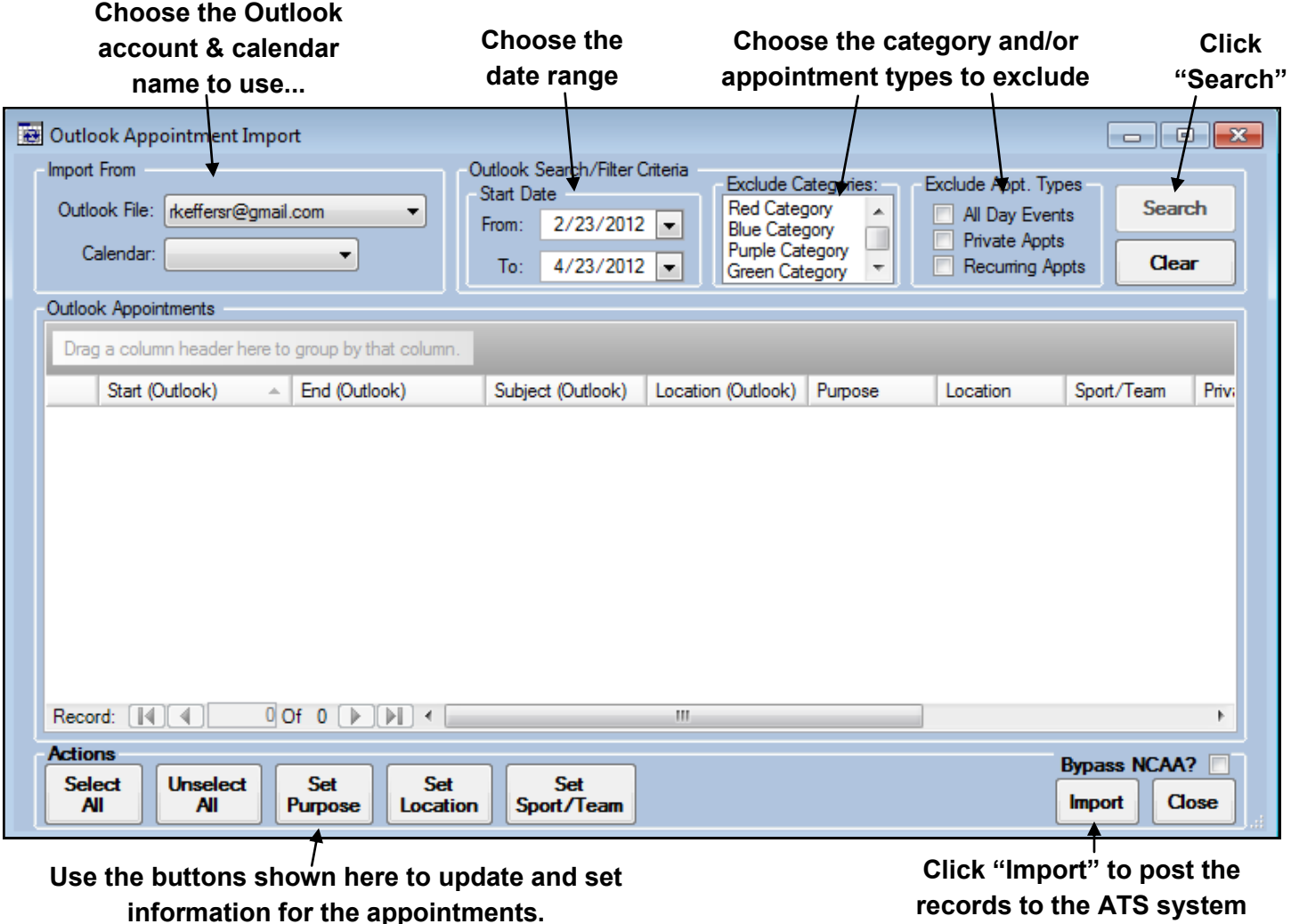

## **Import from Google iCalendar Choose the date range to use and Click Choose the calendar name to use... appointment types to exclude "Search"**  $\Box$ iCalendar Appointment Impo Import From iCalendar S<mark>e</mark>arch/Filter Criteria xclude Appt. Types **Start Date** Search iCalendar File All Day Events From:  $2/23/2012$ Browse Private Appts Clear  $4/23/2012$   $\rightarrow$ Recurring Appts To: iCalendar Appointments Drag a column header here to group by that column Sport/Team Start (Calendar)  $\mathbb{A}$  End (Calendar) Subject (Calendar) Location (Calendar) Purpose Location Pri Record: **4** 4  $0$  Of  $0$   $\rightarrow$   $\rightarrow$   $\rightarrow$ m Actions **Bypass NCAA? Select Unselect** Set Set **Set** Sport/Team **Import** Close **AII All** Purpose Location

**Use the buttons shown here to update and set information for the appointments.**

**Click "Import" to post the records to the ATS system**

## **Import from Microsoft Excel File**

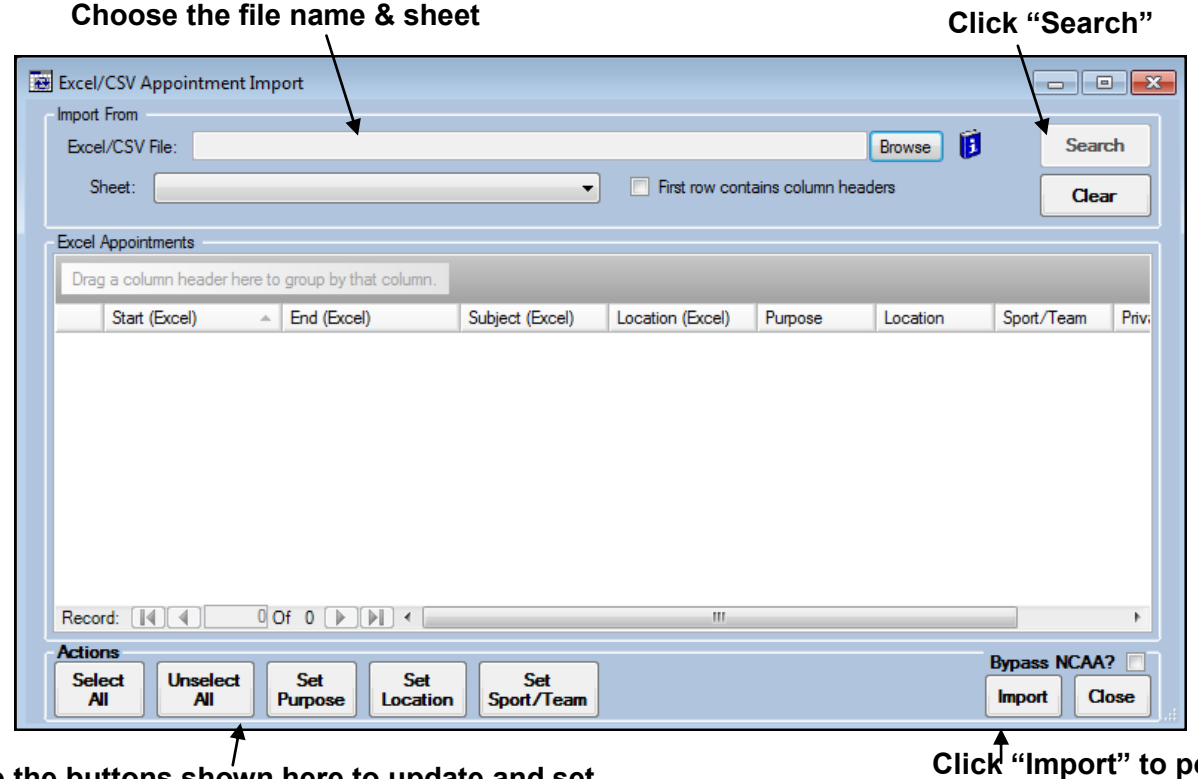

**Use the buttons shown here to update and set information for the appointments.**

**Click "Import" to post the records to the ATS system** **Notes:**

- **1. The following columns must be in the Excel/CSV file:**
	- **1. Start Date**
	- **2. End Date**
	- **3. Subject**
	- **4. Location**
- **2. Once an appointment is imported there is no sync activity between ATS and any other source.**